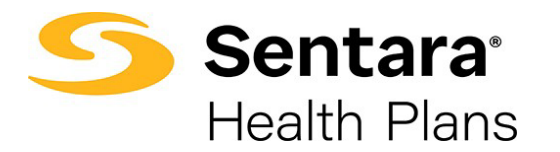

 $\overline{\phantom{0}}$ 

## **Update HSA Election and/or Contribution**

To update the HSA election, click **Update Member** from the member details page.

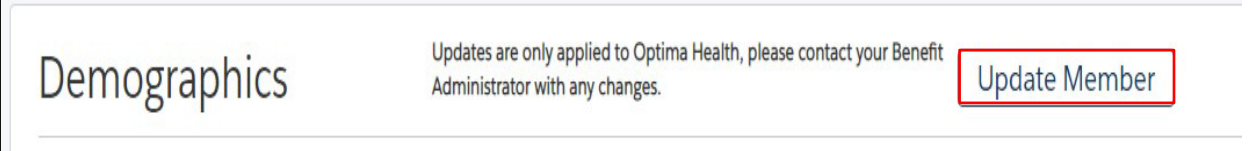

Select **Other Correction, fill out Event Date** and then click **Next**.

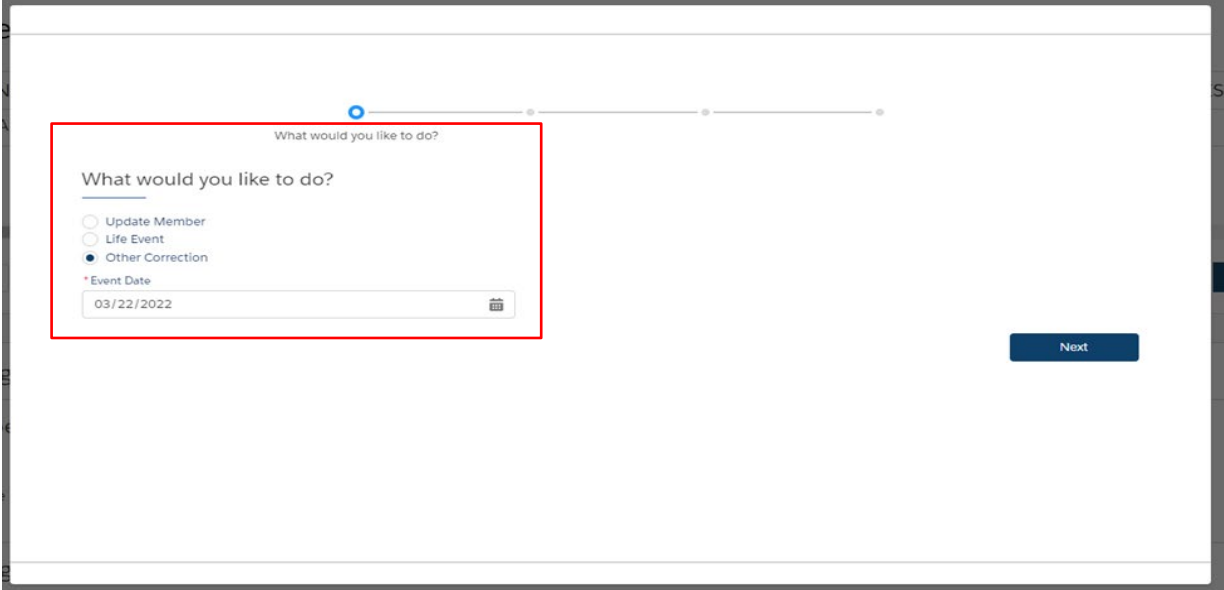

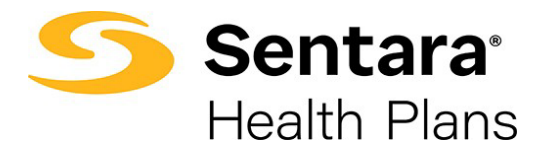

Review member information and make edits as needed. Once you have completed your edits, click **Next**.

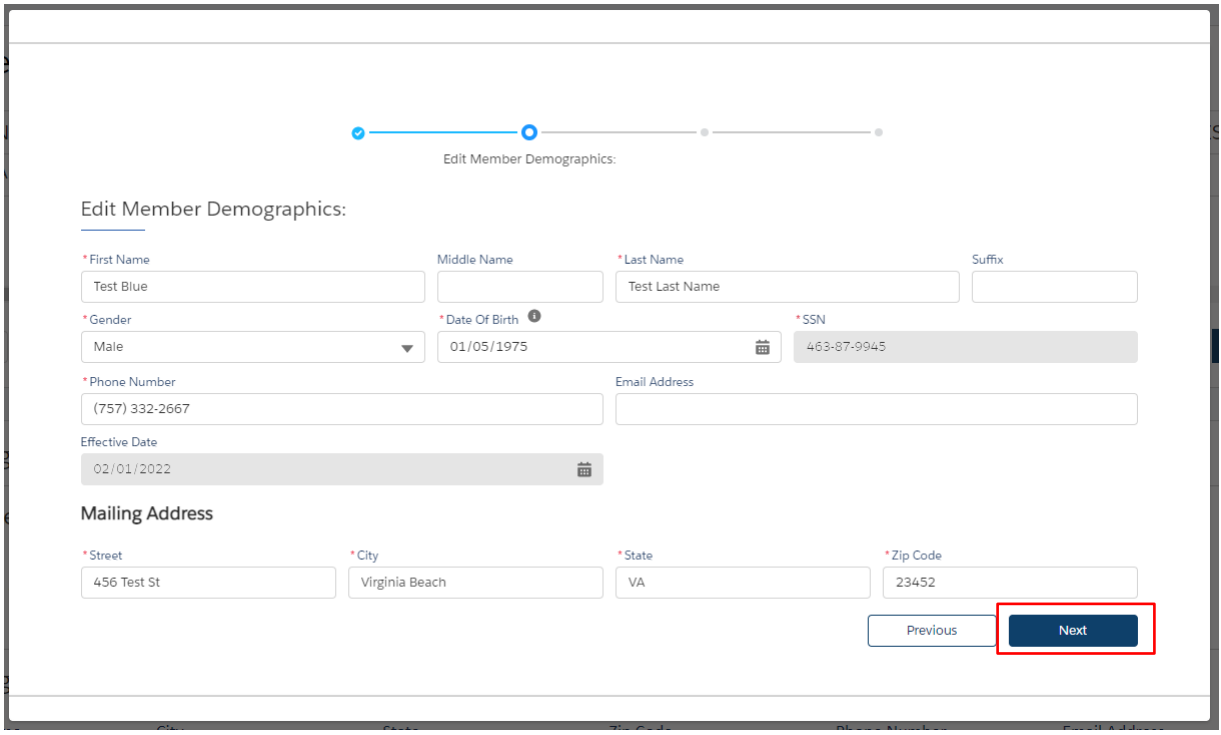

Add / Edit Dependents Demographics, click **Next**.

![](_page_1_Picture_53.jpeg)

![](_page_2_Picture_0.jpeg)

## Equity Plan will already be in your cart, click **Next.**

![](_page_2_Picture_47.jpeg)

Update HSA Election and/or Contribution, click **Next**.

![](_page_2_Picture_48.jpeg)

![](_page_3_Picture_0.jpeg)

After completing the process, review your changes. If changes are needed, click **Edit**. If the information and selections are correct, click **Enroll**.

![](_page_3_Picture_38.jpeg)

![](_page_4_Picture_0.jpeg)

If details have been updated successfully, a confirmation screen will appear. Click **Finish**.

![](_page_4_Figure_2.jpeg)

## Current Plans will now reflect updates.

Note: you may need torefresh your screen if updates do not appear

![](_page_4_Picture_78.jpeg)